## Quick Guide

(Refer to the Operating Manual for details on operating methods.)

## **Tissue-Tek Prisma®** *Plus*

## **Automated Slide Stainer**

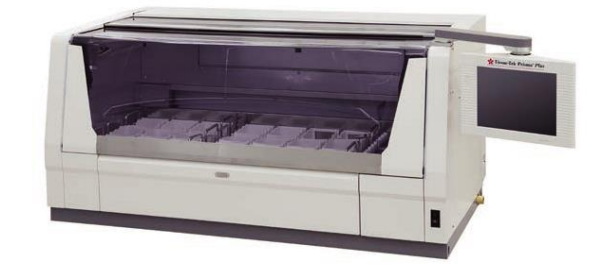

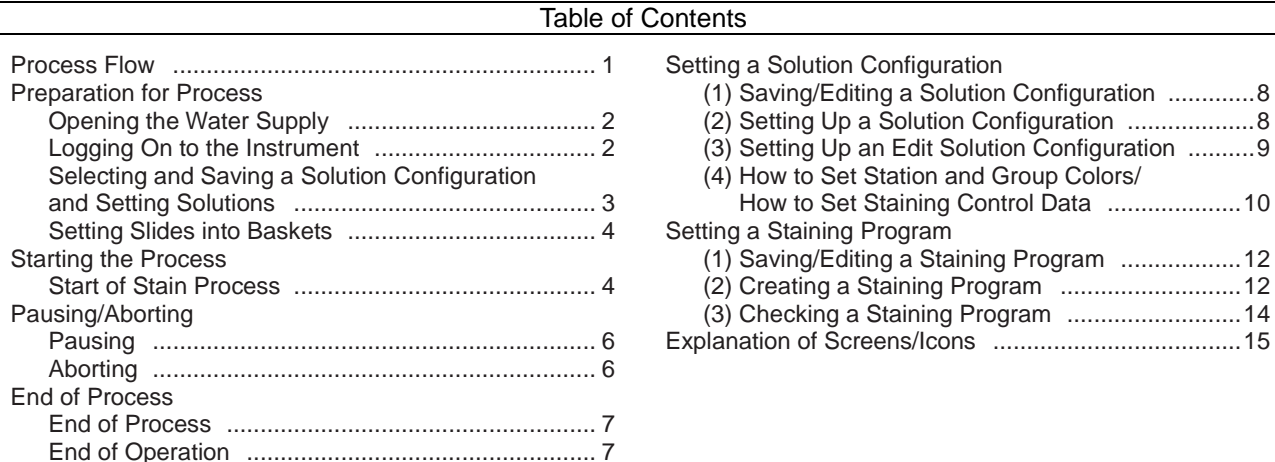

## **Process Flow**

------------------------

• Preparation for Operation Standby • Start the water supply. • Turn on the power and log on to the instrument. ▼ ● Preparation for Staining • Open the lid of each solution reservoir to check the solution level. • Select a solution configuration. ▼ ● Start of Staining • Select a staining program. • Set staining baskets in the start station. ▼ **During Staining** Operations permitted during staining To perform another staining run consecutively, add staining baskets. \* Applicable only in the continuous mode. ▼ ● End of Staining • Remove the stained baskets from the end station. ▼ ● End of Operation • Turn off the power and stop the water supply. • Close the lid of each solution reservoir.

#### Preparation for Process

## Opening the Water Supply

- 1. Open the tap water faucet so that water can be supplied.
- 2. Hold the center of the hood and raise while pulling it toward you to open the hood and remove the lid of each solution reservoir.

## Logging On to the Instrument

1. The user must log on to the instrument to start instrument operation. Only one user can log on to the instrument at a time.

When the power switch located at the bottom right of the instrument is turned on, the display shows a message indicating that the instrument is loading data. After a while, a confirmation screen on instrument use appears. After confirming the items, touch the **OK** button to return to the Stain Process Monitor screen.

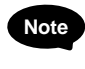

#### **Touch the Start button under "Confirm Water Supply," and Note you can perform a water supply test. Touch the Stop button to stop the water supply.**

2. When the Stain Process Monitor screen appears, touch the **Log On** key at the bottom left. When the Enter Password sub-window appears, enter a pre-assigned password using the numeric keypad (number keys 0 to 9) shown on the display. If you have made a mistake, touching the **Backspace** key deletes the last character entered. Alternatively, you can touch the **Cancel** key to cancel the

password entry and return to the Stain Process Monitor screen.

3. After the password has been entered, touch the **Enter** key to complete the logon.

#### **"Logging off" Note**

**To log off from the instrument, touch the Log Off key at the bottom left of the screen.**

**You can log off from the instrument even after staining has started. Once the user logs off, the instrument only accepts the operation inputs to check the staining status, which prevents inadvertent operations by different users. To perform other operations, the user must log on to the instrument again.**

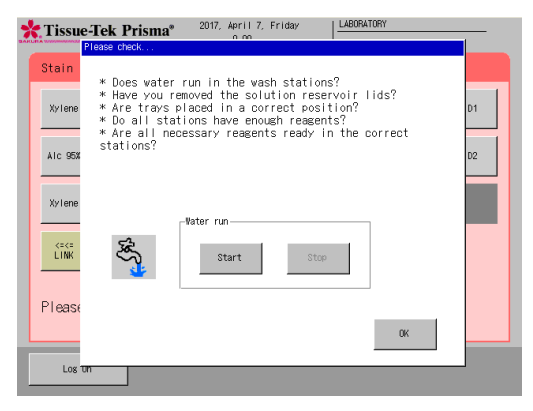

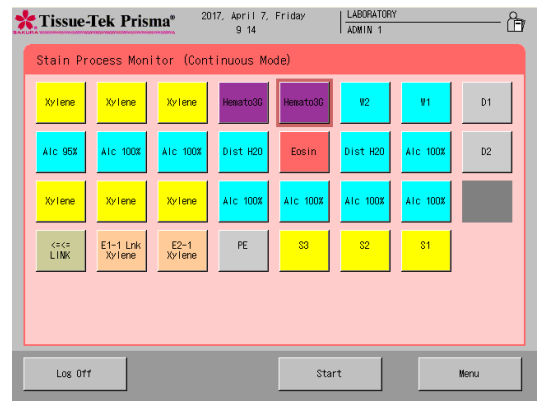

**Caution! Be sure to remove all lids. If any lid remains closed, tissues may be damaged when the baskets are transferred to the applicable station.**

## Selecting and Saving a Solution Configuration and Setting Solutions

The instrument can store multiple solution configurations and staining programs. Accordingly, you must select a solution configuration appropriate for the staining program you want to run and display the selected configuration on the monitor screen before starting the program.

- 1. Touch the **Menu** key [1] shown at the bottom right of the Stain Process Monitor screen.
- 2. Select Stain Process Menu [2] from the Stain Process Menu, Utility Menu or Edit Menu tab, and then touch the **Solution Configuration Selection key [3].**
- 3 Select and touch a desired solution configuration name under Solution Configuration List, and then touch the **Selec**t key [4].

**Touch the Check Program key to check the staining programs that can be operated with the solution configuration you have selected. Note**

**To check a given solution configuration, select the applicable solution configuration and touch the View key to display the Solution Configuration View screen showing the applicable station arrangement. You can also check the reservoir arrangement of the next configuration by touching the Change View key at the bottom right. If the current solution configuration is appropriate, touch the Select key. To check other solution configuration, touch the Exit key and select a desired solution configuration again.**

- 4. Touching the **Select** key displays the New Solution Configuration screen. If the new solution configuration you have selected requires changing the arm holder from the 3-position type to 1-position type, or from the 1-position type to 3-position type, the Change Arm Holder window appears with the message asking if the arm holder has been changed. Change the arm holder according to the message, and then touch **Yes**.
- 5. Open the hood and set solutions according to the screen display. First, set solution reservoirs by paying attention to the different reservoir types; i.e., standard solution reservoir, small solution reservoir and special stain solution reservoir.
- 6. Next, fill solutions into the reservoirs. Solutions should be filled into the solution reservoirs beforehand on a flat, stable surface, or directly into the reservoirs already set in the instrument. If solutions are filled outside the instrument, transport the filled reservoirs into the instrument using special solution trays to facilitate the operation.

**Solution reservoirs are largely classified into three types: Note standard solution reservoir, small solution reservoir and special stain solution reservoir. The basket capacity and required solution volume of each solution reservoir are summarized below.**

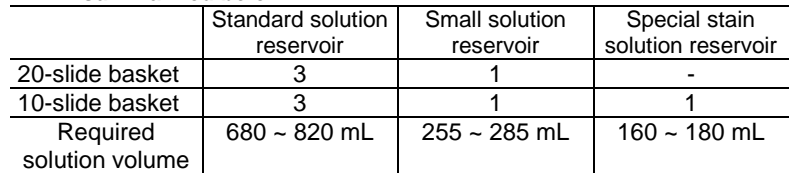

7. After all solutions have been set, close the hood and touch the **Exit** key to save the selected solution configuration.

To perform other operation, you can return to the Stain Process Menu screen by touching the **Cancel** key.

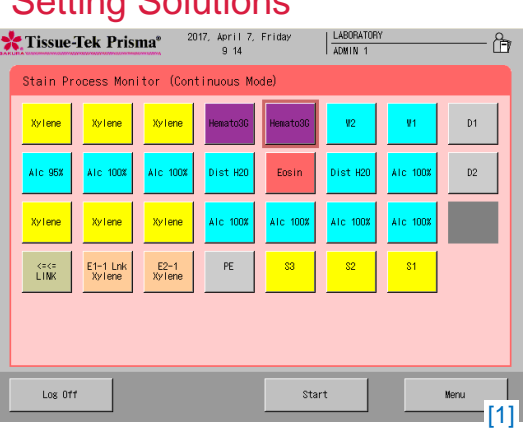

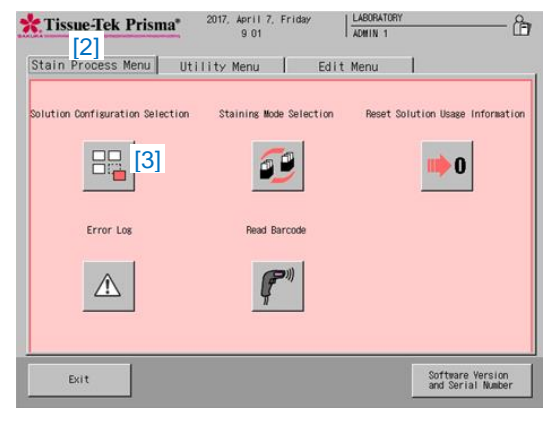

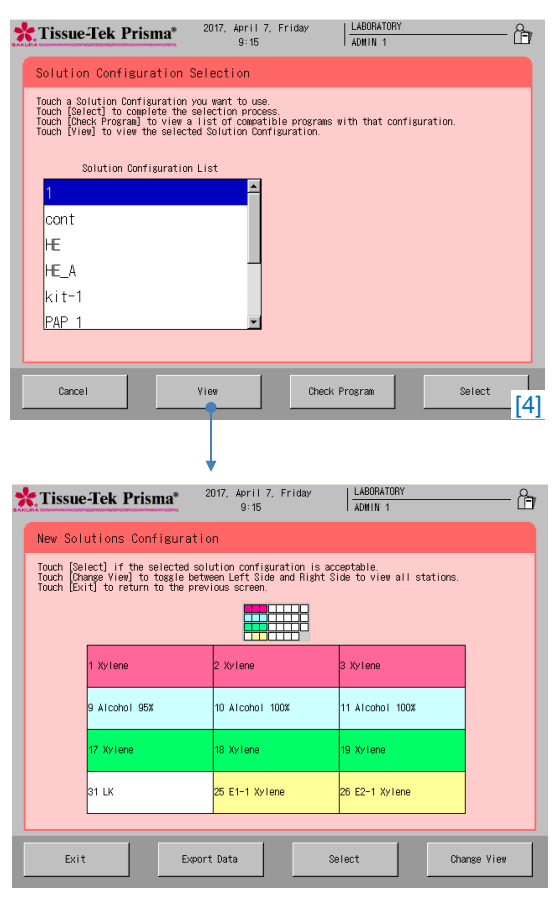

## Preparing for Process/Starting the Process

## Setting Slides into Baskets

- 1. Prepare slides to be stained. Check the solution configuration and prepare baskets (20-slide or 10-slide baskets) together with appropriate basket adapters.
- 2. Attach a basket adapter to each basket by aligning the "UP SIDE" mark on top of the adapter with the "UP SIDE" mark on one side of the basket. After confirming that both "UP SIDE" marks are facing the same direction, tilt the basket adapter along the groove.
- 3. Next, store the slide into the basket one by one. Set the slides in the correct orientation so that their tissue side aligns with the "UP SIDE" marks. When all slides have been set, return the tilted basket adapter to the original position.

#### **Caution! Do not use a deteriorated, worn, damaged or deformed basket/basket adapter, as it may cause problems. Replace any such basket/basket adapter with a new one.**

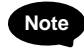

**Store the slides evenly in the basket. If the slides are stored unevenly, basket movements are affected during the staining operation. Particularly when there are fewer slides, be careful not to let the basket tilt** 

**when storing the slides.**

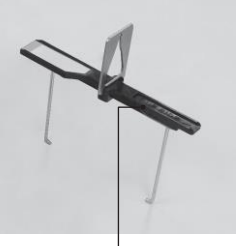

"UP SIDE" mark

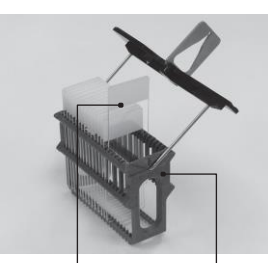

Tissue side "UP SIDE" mark

## Start of Stain Process

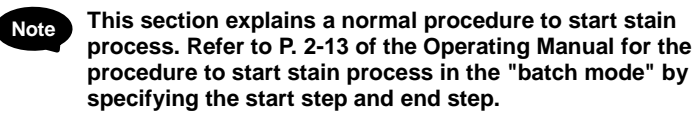

1. Touch the **Start** key at the bottom of the Stain Process Monitor screen.

If the Stain Process Monitor screen is not currently displayed, complete or abort the current operation and touch the **Exit** key or **Cancel** key at the bottom right of the screen to return to the Stain Process Monitor screen.

- 2. Touch the **Start** key and select a desired staining program under Program List. To check the details of the selected program, touch **View Program** key at the bottom right.
- 3. Next, select the place to set a basket in, from among the baskets shown under Available Start Stations on the right side of the screen. If all start stations are empty, "S1" is automatically selected. To change the start station, select the new station, and then touch the original station to cancel the selection. You can also select and set multiple start stations simultaneously for the same staining program. The number of start stations as well as the number and type of baskets that can be set in each station are fixed depending on the selected "solution configuration." Check the applicable basket type from the basket icon shown on the screen.
	- **If three start stations have been set, "S1," "S2" and "S3" are Note shown. Touching a desired icon on the screen adds the basket mark on the applicable station, thus setting it as the start station in which baskets are set.**

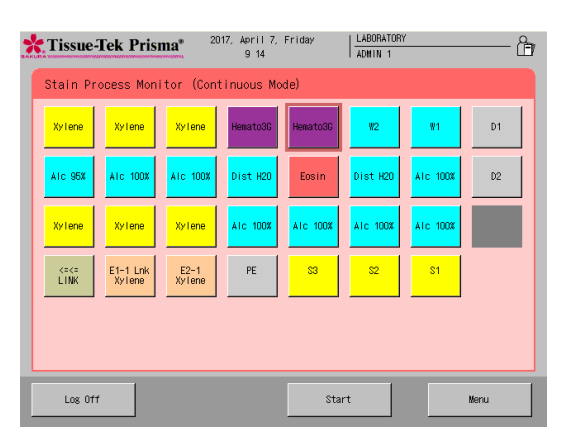

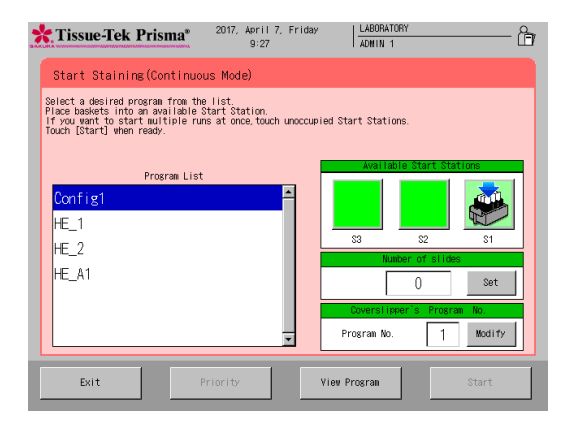

## Starting the Process

4. If the program covers stations for which "Management by slides" has been set, the field in which to enter the number of slides is displayed.

If this field is displayed, enter a desired number of slides.

Touching the **Set** key displays the virtual numeric keypad for entering values.

The range of values that can be entered varies depending on the program.

- If the program covers only standard solution stations, the range is 1 to 60.
- If the program covers only small solution stations, the range is 1 to 20.
- If the program covers special stain solution stations, the range is 1 to 10.

**If the Start button is touched without entering the number of slides, a warning window appears. Note**

**If the program does not cover any station for which "Management by slides" has been set, the field in which to enter the number of slides is not displayed.**

**If "Management by slides" is selected, processing can be started at only one station at a time.**

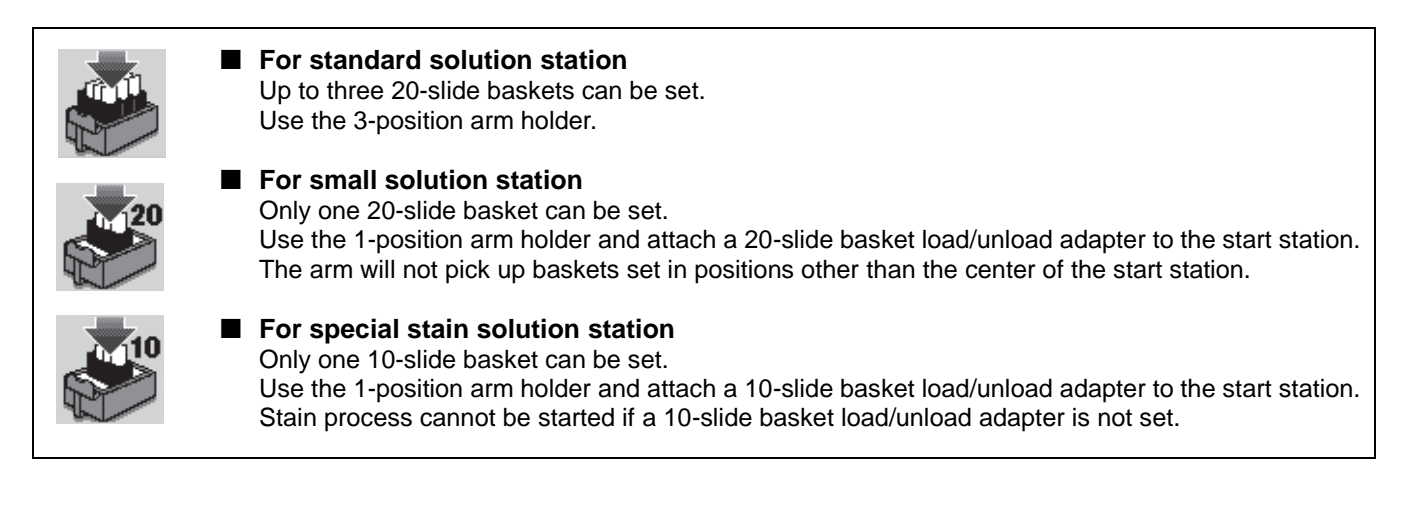

- 5. Open the door at the bottom of the hood to set a basket into the start station. Push the top of the center of the door toward the back once opens the door toward you. When the door opens, draw out the reservoir in the start station and set by paying attention to the orientation of the basket in which slides have been set. Set the basket so that the "UP SIDE" mark on top of the basket adapter faces right. Align the grooves in the top surface of the start station with the grooves provided at both ends of the top surface of the basket adapter. After setting the basket, push the start station reservoir into the instrument, close the door, and then push the door until a click sound is heard.
- 6. Touching the **Start** key at the bottom right of the screen displays a confirmation message. Select **Start** to start staining.
- 7. Once staining starts, the Stain Process Monitor screen appears where you can check the current processing. Refer to P. 2-7 of the Operating Manual for the operations permitted during stain process.

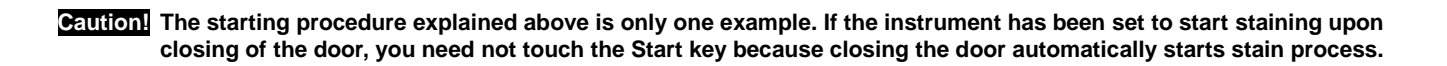

## Pausing/Aborting

## Pausing

To pause stain process, touch the **Pause** key on the left of the Stain Process Monitor screen.

Touching the **Pause** key displays the pausing window. The arm will continue to move until a position where it can stop safely, after which all staining runs will stop.

To resume stain process, touch the **Resume** key. Note that the pause operation may make it no longer possible to complete the process by the scheduled end time. In this case, the scheduled end time must be extended at the time of resumption by up to the period during which stain process has been paused.

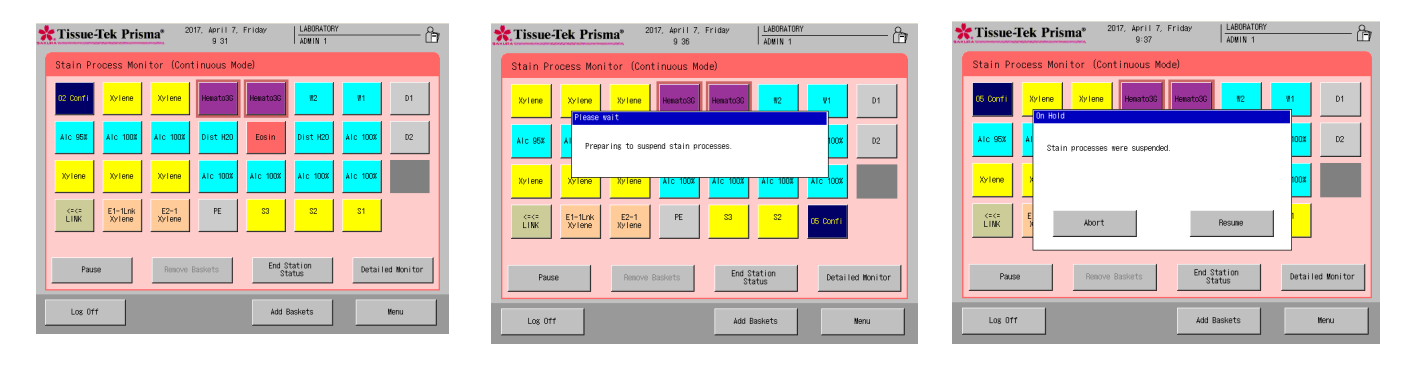

## Aborting

To cancel all or part of the current staining runs, touch the **Pause** key in the Stain Process Monitor screen and then touch the **Abort** key. When the abort window appears, touch the **All Runs** key to cancel all staining runs. To cancel certain staining runs, touch the applicable staining run numbers to add a check mark "✔" to the "Selected" field of each staining run.

When the **Abort** key is touched, a confirmation screen appears and asks if you want to abort the selected staining runs. Selecting **Yes** displays the abort completion window. Open the hood and remove the aborted baskets. Once the baskets have been removed and the hood closed, the **Exit** key is displayed. Touch this key to complete the abort operation.

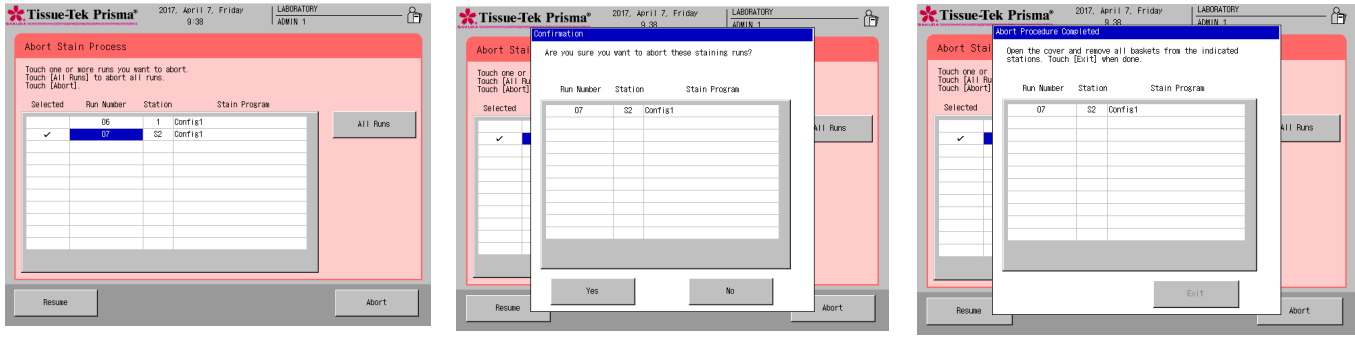

## End of Process

Stained baskets are stored in the specified end station or PE station. (If the instrument is linked to a coverslipper, stained baskets are stored in the link station. If the link station is full, stained baskets are temporarily stored in the end station as a standby station and wait there until they can be stored in the link station.)

#### **Removing the Stained Baskets**

- 1. A window notifying the end of stain process appears and automatically disappears in around 15 seconds.
- 2. Confirm that the arm is not on a solution station in the frontmost row, and then open the door and remove the basket.
- 3. Once the basket has been removed and the door closed, the basket removal confirmation window appears. Touch the **Yes** key in this window. If you have not yet removed the basket, touch the **No** key.

**After the door is opened, remove all stained baskets from the Noteend station and PE station.**

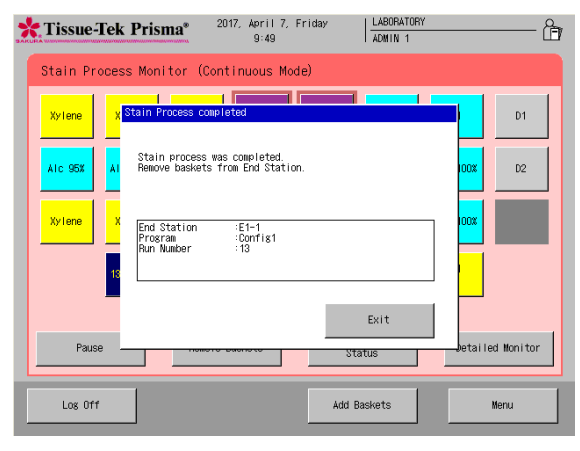

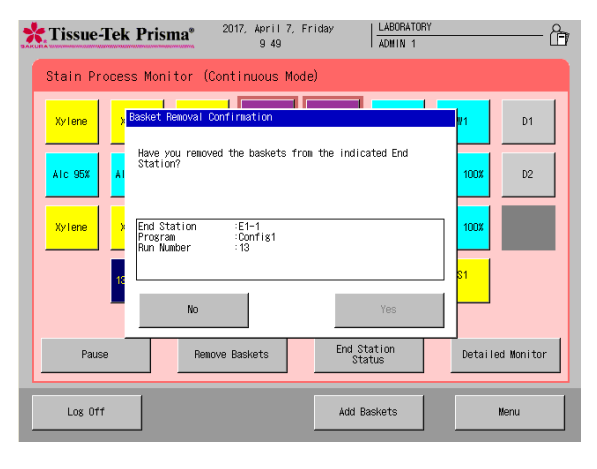

## End of Operation

1. After all operations have completed, turn off the power switch located at the bottom right of the instrument, and then stop the water supply.

2. Close the lids on all solution reservoirs, and then close the hood.

#### **Setting a Solution Configuration (1)**

#### • Saving/Editing a Solution Configuration

- 1. Touch **Menu** at the bottom right of the Stain Process Monitor screen, and then select **Edit Solution Configuration** from the Edit Menu tab.
- 2. Touch the **Add Configuration** key [1], and then enter a solution configuration name (using of up to 20 characters) from the simple keyboard shown in the Create Solution Configuration Name screen. After the solution configuration name has been entered, touch the **Save** key to save the name.
- 3. Touching the **Save** key displays the Solution Configuration Setup screen.

**Up to 50 solution configurations can be saved. To edit a solution configuration, select the solution configuration you want to edit from Solution Configuration List, and touch the Edit key [2]. Note**

#### **Setting a Solution Configuration (2)**

## • Setting Up a Solution Configuration

Setting a solution configuration name displays the Solution Configuration Setup window. In this screen, the entire solution configuration can be set.

**Solution Configuration Type**

You can select whether to use standard solution reservoirs (Standard) or small solution reservoirs (Small). Touching this function toggles the selection between **Standard** and **Small.**

 **Number of Start Stations** Determine the number of start stations. Up to three start stations

can be set.

Touching this function toggles the selection in the sequence of **1 Station**, **2 Stations** and **3 Stations**.

**Program End (PE) Station**

Select whether or not to use a PE station. If À PE station is used, the PE station is set on the rightmost end station. Touching this function toggles the selection between **In Use** and **Not In Use**.

**Setting Number of linked End Stations (E1)**

If the instrument is linked to a coverslipper, the processing moves to the linked end stations when the staining ends. Up to five such stations can be set. Touching this function toggles the selection in the sequence of **Not In Use**, **1 Station**, **2 Stations**, **3 Stations**, **4 Stations** and **5 Stations**.

**Setting Number of non-linked End Stations (E2)**

Determine the number of end stations that are not linked to the coverslipper. Up to five such stations can be set. Touching this function toggles the selection in the sequence of **Not In Use**, **1 Station**, **2 Stations**, **3 Stations**, **4 Stations** and **5 Stations**.

**Set no more than six stations including the start stations, PE station, linked end stations (E1) and non-linked end stations (E2). Note**

#### **Number of Wash Stations**

Determine how many wash stations to be used or no wash station will be used. If used, up to four wash stations can be set. Touching this button toggles in the sequence of **Not In Use**, **1 Station**, **2 Stations**, **3 Stations** and **4 Stations**.

#### **Special Solution Stations**

Determine whether or not to use special solution stations. Touching this function toggles the selection between **In Use** and **Not In Use**.

**Heating Stations (Available with the DRS-Prisma-P-JS only)**

Determine whether or not to use heating stations. If **In Use (No Heating)** is selected, the heating stations do not perform heating control and are treated as normal special solution stations. Touching this function toggles the selection in the sequence of **In Use**, **Not in Use** and **In Use (No Heating)**.

Touching the **Save** key displays the next setup screen, or Edit Solution Configuration screen, where you can set each solution station.

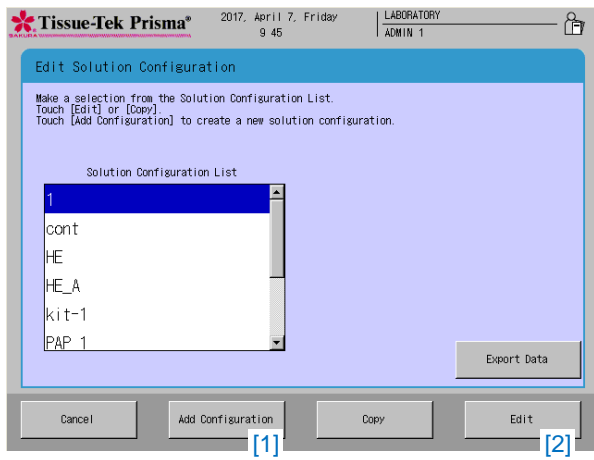

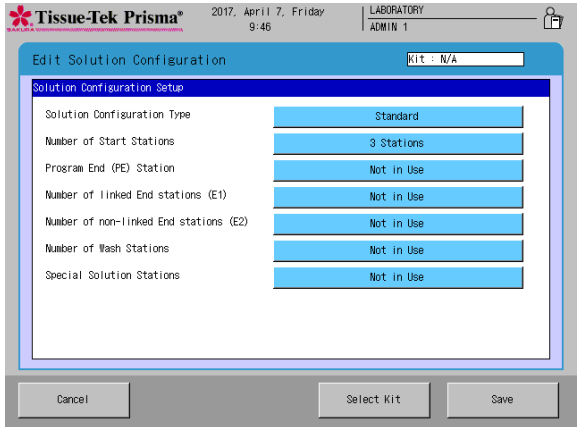

#### **Setting a Solution Configuration (3)**

## • Setting Up an Edit Solution Configuration

Setting the items in the Solution Configuration Setup screen and then touching the **Save** key displays the Edit Solution Configuration screen. In this screen, you can set detailed settings for individual solution stations. The available settings are explained below. After the necessary items have been set, touch the **Save** key to save the completed configuration.

#### **Solution Configuration Layout**

You can touch each station to set a solution name for the specified solution station as well as management method of the solution. These items can be set only for colored solution stations. Those filled with gray do not permit these settings.

**Detailed View**

You can view the solution configuration in a list form.

**Properties**

Touching **Properties** in the Edit Solution Configuration screen opens another screen where you can set display colors for the selected solution configuration as well as parameters relating to staining control.

#### **… Station Colors**

Change the display color of each station group.

**… Station Parameters**

You can set detailed controls such as "Mix," "Enhanced Wash," "Basket Lifting Speed," "Water Wash Cycle Time" and "Temperature Settings."

#### **How to Set Solution Name and Management Method**

You can touch each station to set a solution name for the specified solution station as well as management method of the solution. These items can be set only for colored solution stations. Those filled with gray do not permit these settings.

1. In the Edit Solution Configuration screen, touch the station you want to set a solution for. Select a desired solution name from "Standard Solutions," "Sakura Solutions" and "Kit Components" in the Select Solution field.

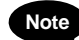

**"Standard Solutions" show the solutions other than special solutions, as well as the solutions saved by the user. "Sakura Solutions" include Sakura staining solutions managed by bar code. "Kit Components" include the solutions that constitute the** 

- **staining kits managed by bar code.**
- 2. After selecting the solution name, set the solution management method. Touching the **Management Method** toggles in the sequence of **Runs: Management by runs done**/**Days: Management by days**/**Pcs: Management by slides**/**NONE: Not Managed**.
- 3. Next, determine a specific usage limit. Touching the **Modify** button in the entry field displays the virtual numeric keypad, so enter a limit value using the numeric keypad.

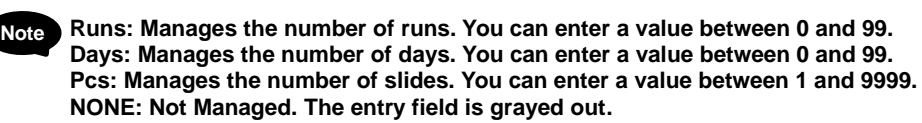

4. Touching the **Save** key saves the settings and returns to the Edit Solution Configuration screen.

#### **How to Set Station Groups**

Select solution names and touch the **Group** button, and you can assign the stations to groups G1 to G5.

The stations in a group can have a colored border.

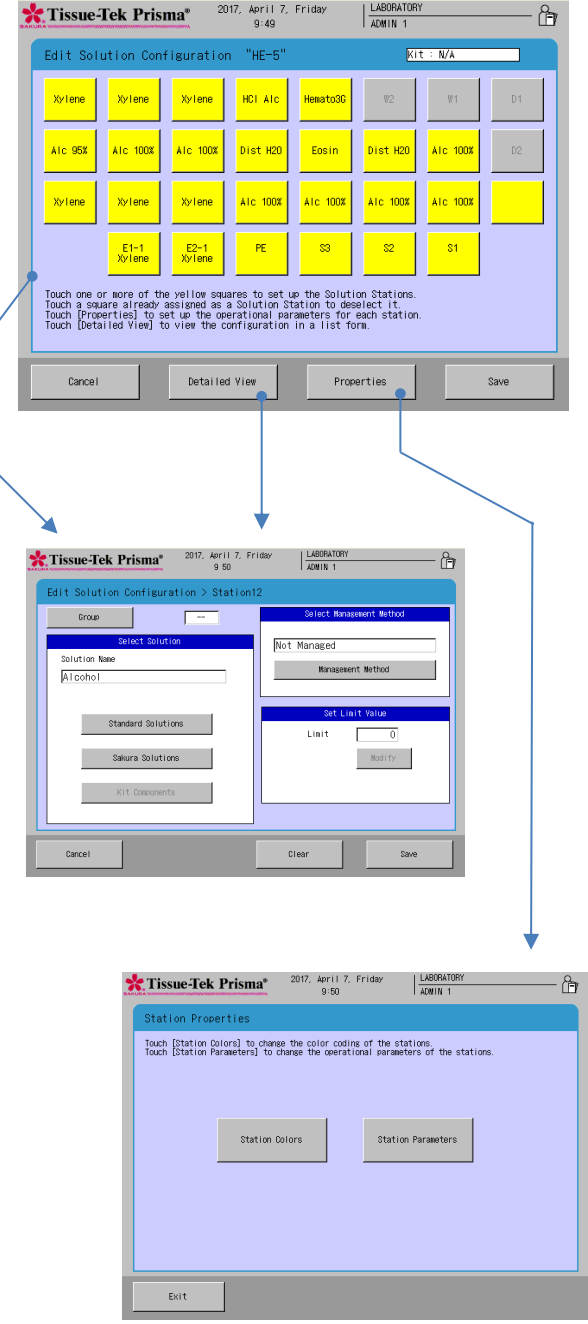

#### **Setting a Solution Configuration (4)**

## • How to Set Station and Group Colors/ How to Set Staining Control Parameters

Touching **Properties** in the Edit Solution Configuration screen opens another screen where you can set display colors for the selected solution configuration as well as parameters relating to staining control.

In addition, at staining control parameters, you can set detailed staining controls by touching **Mix**, **Enhanced Wash**, **Basket Lifting Speed**, **Water Wash Cycle Time** and **Temperature Setup**.

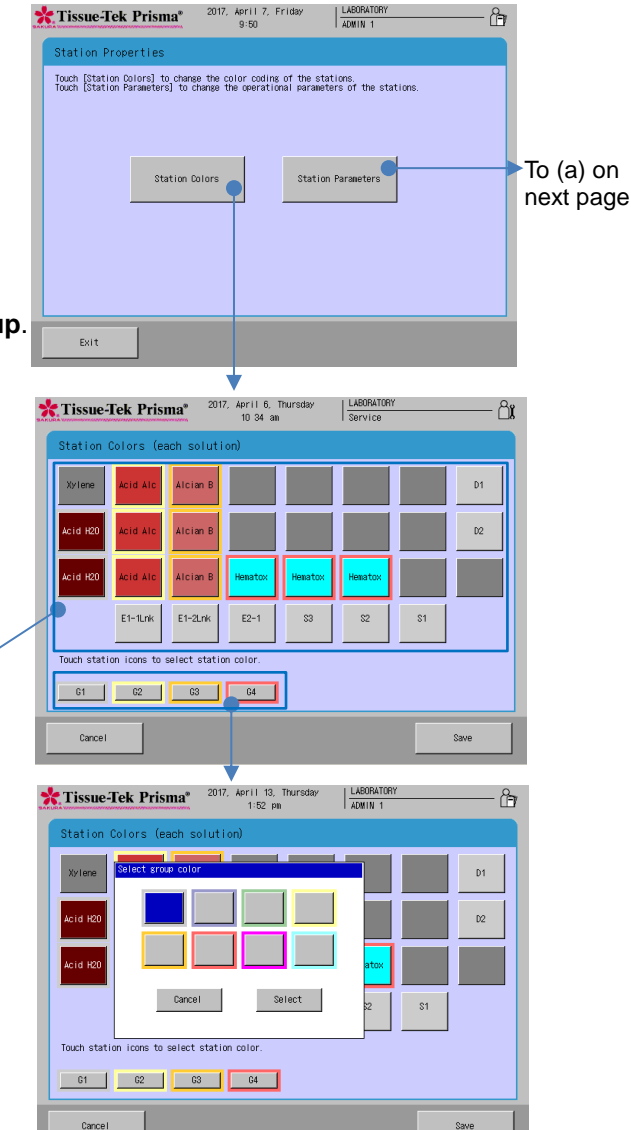

# Tissue-Tek Prisma<sup>®</sup> 2017, April 4, Tuesday Ar

#### **Setting Station Colors**

You can assign colors to the solution stations, heating stations, special solution stations, drying stations, wash stations, start stations, end stations, and PE station, except for the link stations. Fifty different colors are available.

Different colors can be set for each solution name or station.

- 1. Touch **Properties** on the Edit Solution Configuration screen, and then touch the **Station Colors** button on the Station Properties screen, to move to the Station colors (each solution) screen.
- 2. Touch the button corresponding to the station you want to set a color for.
- 3. The Select Station color window appears. Select one color, and then touch the **Select** key to apply the selection.
- 4. The Select station color (each solution) screen closes and the color of the applicable station button changes to the selected color.

Touch the **Save** key to save the setting.

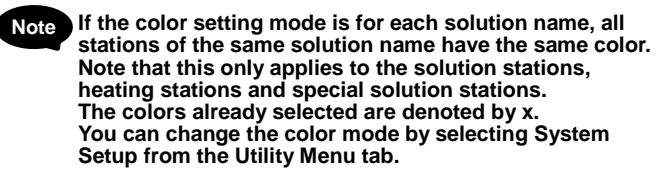

## **How to Set Colors for Solution Name Groups** The Station Colors (each station) setting screen for a

group of solution names has up to five buttons of G1 to G5. Eight colors are available.

- 1. Touch **Properties** on the Edit Solution Configuration screen, and then touch the **Station Colors** button on the Station Properties screen, to move to the Station colors (each solution) screen.
- 2. Touch the button corresponding to the group whose color you want to change. Example) **G1** button
- 3. The Select group color window appears. Select one color, and then touch the **Select** key to apply the selection.
- 4. The selected color appears around the border of the station buttons in the group. Touch the **Save** key to save the setting.

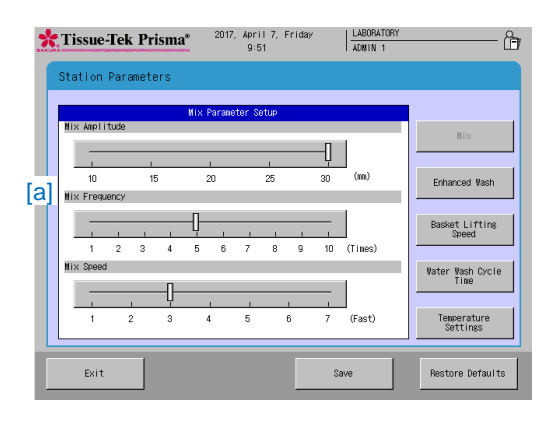

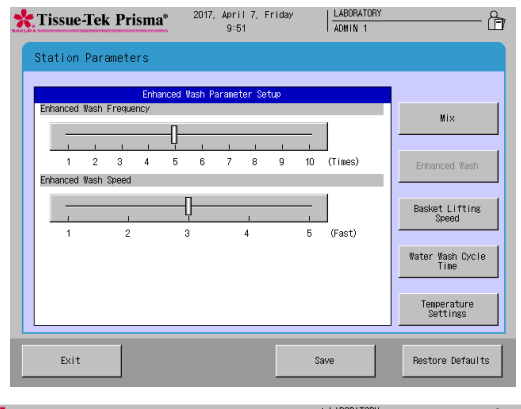

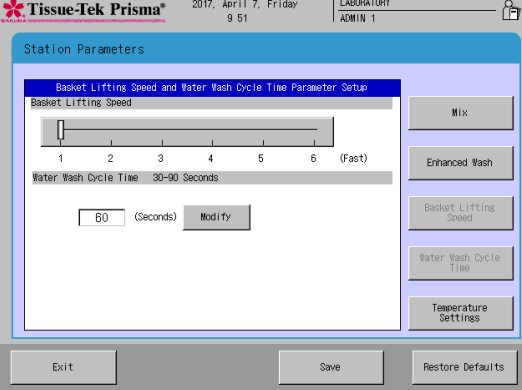

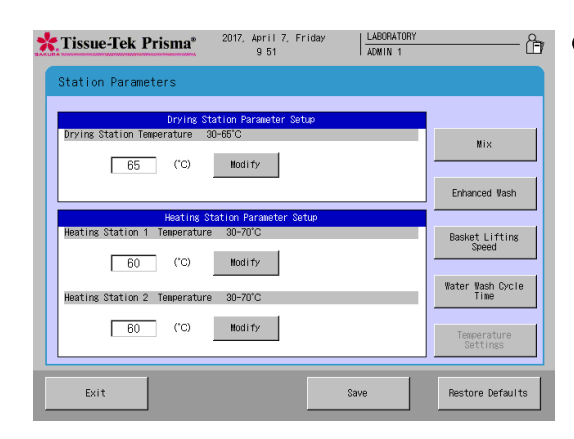

#### **Mix Parameter Setup**

#### **Mix Amplitude**

You can set the amplitude of up/down basket movement in the solution. Select a desired slider and move it to right or left to change the setting. The adjustable range is "10 to 30 " (mm) at 5 -mm intervals. The default is "30 " mm.

#### **Mix Frequency**

You can set the mix frequency applicable to each mixing operation. Select a desired slider and move it to right or left to change the setting. The adjustable range is "1 to 10 " (times). The default is "5. "

#### **Mix Speed**

You can set the speed of up/down basket movement during mixing. Select a desired slider and move it to right or left to change the setting. The adjustable range is "1 to 7, " with " 7 " representing the maximum speed. The default is "3. "

#### **Enhanced Wash Parameter Setup**

#### **Enhanced Wash Frequency**

You can set the number of times the up/down basket movement out of the solution and back into the solution is repeated. Select a desired slider and move it to right or left to change the setting. The adjustable range is "1 to 10 " (times). The default is "5. "

#### **Enhanced Wash Speed**

You can set the speed of up/down basket movement during enhanced wash. Select a desired slider and move it to right or left to change the setting. The adjustable range is "1 to 5," with "5" representing the maximum speed. The default is "3. "

#### **Basket Lifting Speed and Water Wash Cycle Time Parameter Setup**

#### **Basket Lifting Speed**

You can set the speed at which baskets are lifted. Select a desired slider and move it to right or left to change the setting. The adjustable range is "1 to 6," with "6" representing the maximum speed. The default is "1." Use "1" in normal conditions of use.

#### **Caution! When the pull -up speed is increased, more solution will be brought into the next station and accelerate solution deterioration, resulting in lower staining quality. There are also risks of tissue contamination due to dropping solution.**

#### **Water Wash Cycle Time**

You can set the cycle at which the dirty water containing staining solution and other contaminants in the wash stations is changed. Set a value using the numeric keypad displayed by touching the **Modify** key. The adjustable range is "30 to 90 " (seconds). The default is "60 " (seconds).

#### **Temperature Setup**

#### **Drying Station Temperature**

You can set the temperature of drying stations. Set a value using the numeric keypad displayed by touching the **Modify** key. The adjustable range is "30 to 65( $^{\circ}$ C)". The default is "65( $^{\circ}$ C)". Note that the drying stations may not be controlled at low temperatures depending on the outside air temperature.

#### **Heating Station 1 Temperature**

You can set the temperature of the heating station installed at the back of the instrument. Set a value using the numeric keypad displayed by touching the **Modify** key. The adjustable range is "30 to 70( C ) ". The default is 60 C. Note that the heating station may not be controlled at low temperatures depending on the outside air temperature.

#### **Heating Station 2 Temperature**

You can set the temperature of the heating station installed at the front of the instrument. Set a value using the numeric keypad displayed by touching the **Modify** key. The adjustable range is "30 to 70( C ) ". The default is 60 C. Note that the heating station may not be controlled at low temperatures depending on the outside air temperature.

## Setting a Staining Program

#### **Setting a Staining Program (1)**

#### • Saving/Editing a Staining Program

- 1. Touch **Menu** at the bottom right of the Stain Process Monitor screen.
- 2. Select **Edit Program** from the **Edit Menu** tab.
- 3. Touching **Change Solution Configuration** displays the Select Configuration window. In the list of preset solution configurations, touch the solution configuration you want to use for your new staining program and then touch the **Select** key.
- 4. Next, touch the **Add Program** key. When the Create Program Name screen showing the simple keyboard appears, enter a solution name (using up to 20 characters). Once the solution name has been entered, touch the **Save** key. When the screen prompts you to enter an abbreviated staining program name, enter an abbreviation from the onscreen keyboard and then touch the **Save** key to save the abbreviation. (Enter the abbreviation using up to five characters.)
- 5. Touching the **Save** key proceeds to the operation explained under "Creating a Staining Program."

**Up to 50 solution configurations can be saved. Note**

#### **Setting a Staining Program (2)**

## ● Creating a Staining Program

To create a staining program, touch a desired item or select a desired location using the cursor keys (▲ ▲▼▲) located at the bottom right.

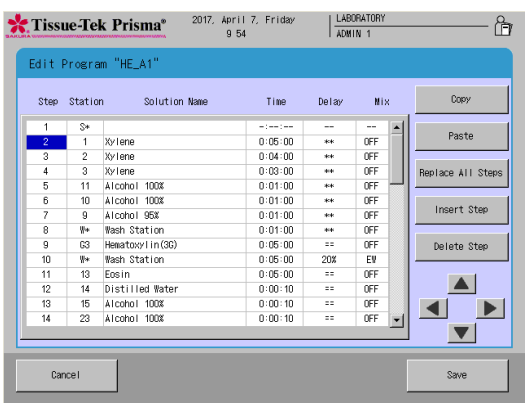

#### **How to Operate the "Step" Field**

"Step" refers to the order of each staining step. You can touch and select a number(s) or blank field(s) under "Step" in the Edit Program screen and then select **Copy**, **Paste**, **Replace All Steps**, **Insert Step** or **Delete Step** to perform the applicable operation.

Tissue-Tek Prisma\*

Edit Prog

Config1

IHE 1  $E$ 

Cance

2017, April 7, Friday<br>9 53

Make a selection from the Program List.<br>Touch [Edit] or [Capy]<br>Touch [Add Program] to create a new program.<br>As needed, touch the [Change Solution Configuration] button to select a solution o<br>compatible with the selected pr

Add Progra

 $\frac{\text{LABURA}}{\text{ADMIN}}$  1

Change Solutio<br>Configuration

**Door** 

Current Solution Configuration HF

Export Program

Fdit

ਿੰ

#### **Copy**

Touching this button copies the line corresponding to the selected "Step" field. The data is not yet pasted.

**Paste**

Touching this button pastes the data in the copied "Step" line to the line corresponding to the "Step" field currently selected. This operation inserts the source line immediately above the "Step" line currently selected by the cursor. Basically, only the "Time," "Delay" and "Mix" data are copied.

#### **Replace All Steps**

Touching this button replaces the "Time," "Delay" and "Mix" data of all lines excluding the start station, end station and PE station lines, with the corresponding data in the copied line. The solution station names are not replaced.

**Insert Step**

Touching this button inserts a new blank "Step" field directly below the line corresponding to the selected "Step" field.

#### **Delete Step**

Touching this button deletes the line corresponding to the selected "Step" field.

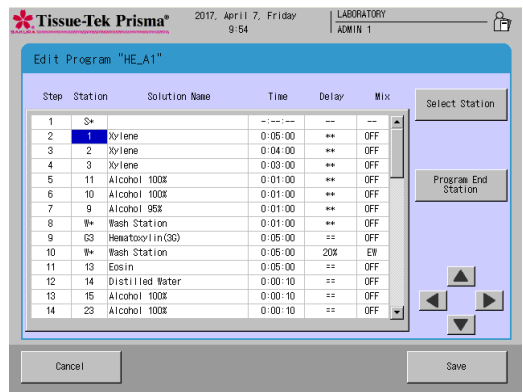

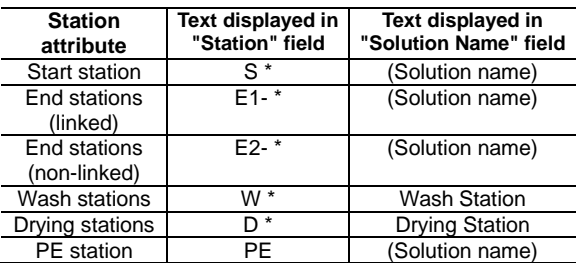

2017, April 7, Friday<br>10-21

Tine

Solution Na

 $\frac{\text{LABORATO}}{\text{ADMIN} + 1}$ 

Nix

冷

Tissue-Tek Prisma\*

**Edit Program** Step Station

## Setting a Staining Program

#### **How to operate the "Station" field**

"Station" refers to each station number assigned to the currently selected solution configuration.

You can touch and select each "Station" field in the Edit Program screen and then select **Select Station** or **Program End Station** to perform the applicable operation.

#### **Select Station**

You can select the station to be assigned to the selected "Station" field.

Touching the **Select Station** key displays the solution configuration layout. When a desired station is touched, the data of that station is displayed at the bottom of the screen to let you check the attribute and solution name for the station. Touching the **Modify** key reflects the selection in the "Station" field in the Edit Program screen, with the selected station number shown in the "Station" field and applicable solution name shown in the "Solution Name" field. If a non-solution station such as start station, end station, wash station or drying station is selected, the text displayed in the "Station" field conforms to the table to the left.

**Set an end station or stations at the end of the staining program. Note**

#### **Program End Station**

You can insert a PE station as a standby station in the selected line. This operation adds "PE" to the "Station" field in the Edit Program screen. For your information, the PE station is automatically set to the rightmost end station.

#### **How to operate the "Time" field**

In the "Time" field, you can set a processing time for the currently selected solution.

Set a desired time in the "Hours:Minutes:Seconds" format. The maximum time that can be entered is "99:59:59."

#### **Modify**

Touch the **Modify** key to determine a processing time. Touching this key displays the numeric keypad where you can set a desired time in the "Hours:Minutes:Seconds" format. The input range of each segment is shown below:

#### **Hours: 0 to 99 Minutes: 0 to 59 Seconds: 0 to 59**

Touching **Clear** clears the selected segment to "0." Touching the Enter key applies the entered processing time. You can also enter "0:00:00" in some fields. But if "0:00:00" is set in all fields, you cannot save.

#### **How to operate the "Delay" field**

"Delay" refers to an "allowable delay" to be applied to a staining run in order to run another staining run when multiple staining runs must be performed at the same time in the continuous mode while delaying other stain process.

In the "Delay" field, you can set this "allowable delay" as one of four levels.

**Exact**

No delay is allowed and each staining run is performed exactly according to the specified time.

- **Limited (20%)**
- A delay of up to 20% of the specified time is allowed.
- **Limited (50%)**
- A delay of up to 50% of the specified time is allowed.
- **Unlimited** An unlimited delay is allowed.

Each setting is displayed in the "Delay" field as shown to the left.

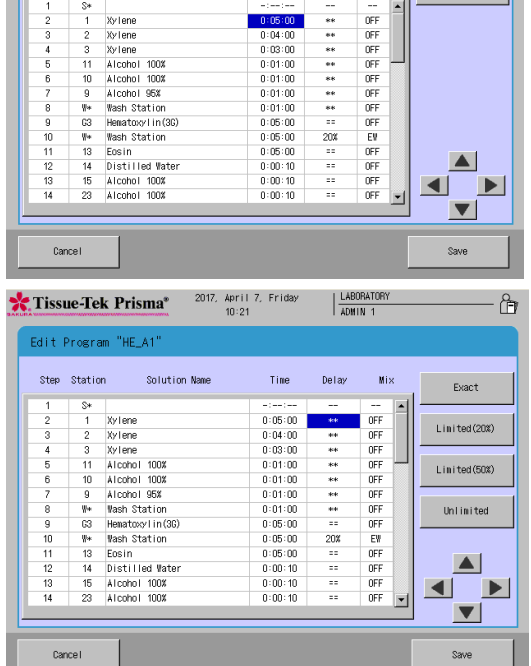

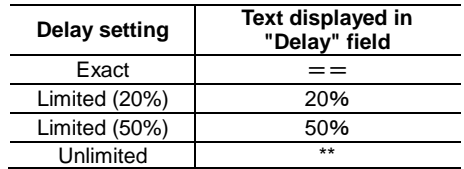

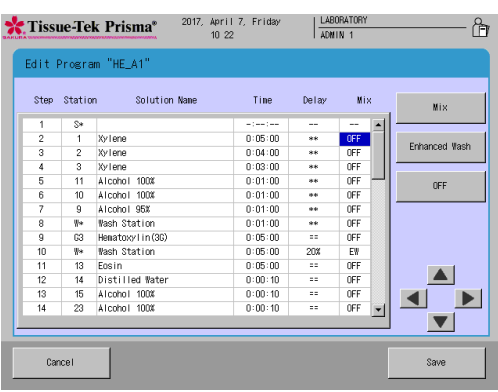

## Setting a Staining Program

#### **How to operate the "Mix" field**

In the "Mix" field, you can set whether to perform "mixing" and "enhanced wash" during staining. Use of these operations that closely simulate manual staining prevents mottled colors and co-staining to enhance the staining quality.

#### **Mix**

Touching the **Mix** key displays the screen where you can set mixing.

## **Enhanced Wash**

Touching the **Enhanced Wash** key displays the screen where you can set enhanced wash.

**OFF**

Touching the **OFF** key disables both mixing and enhanced wash.

Each setting is displayed in the "Mix" field as follows.

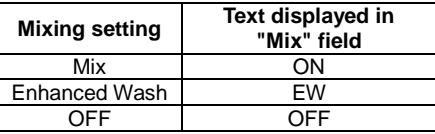

#### **Setting a Staining Program (3)**

## • Checking a Staining Program

This section explains the procedure to check if a given combination of solution configuration and staining program is feasible.

- 1. Touch **Menu** at the bottom right of the Stain Process Monitor screen.
- 2. Select **Program Check** from the **Edit Menu** tab.
- 3. When the Program Check screen appears, select the solution configuration you want to check under Solution Configuration List. Next, select the staining program you want to check under Program List.
- 4. After both the program and solution configuration have been selected, touch the **Check** key at the bottom right. The "Program Check Result" screen appears.
- 5. This screen shows problems with the selected combination, if any. If necessary, change the staining program and/or solution configuration by referring to the displayed check result to correct the problems.

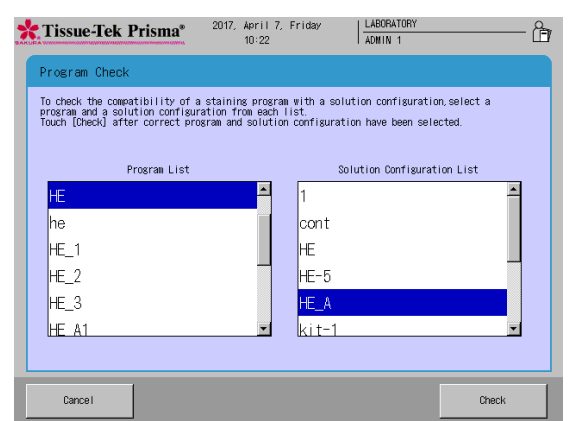

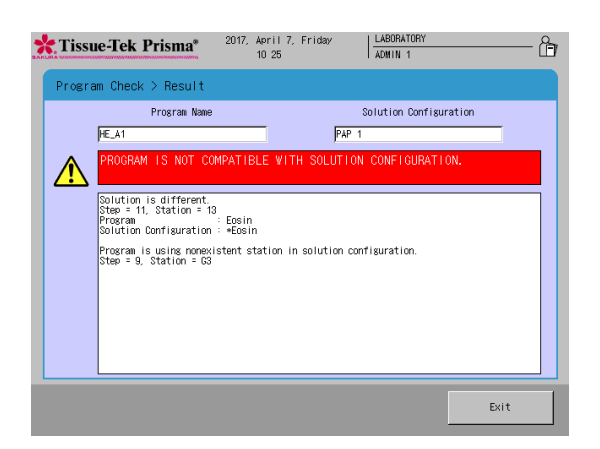

## Explanation of Screens/Icons

#### **<Stain Process Monitor screen** (Overview Monitor)**>**

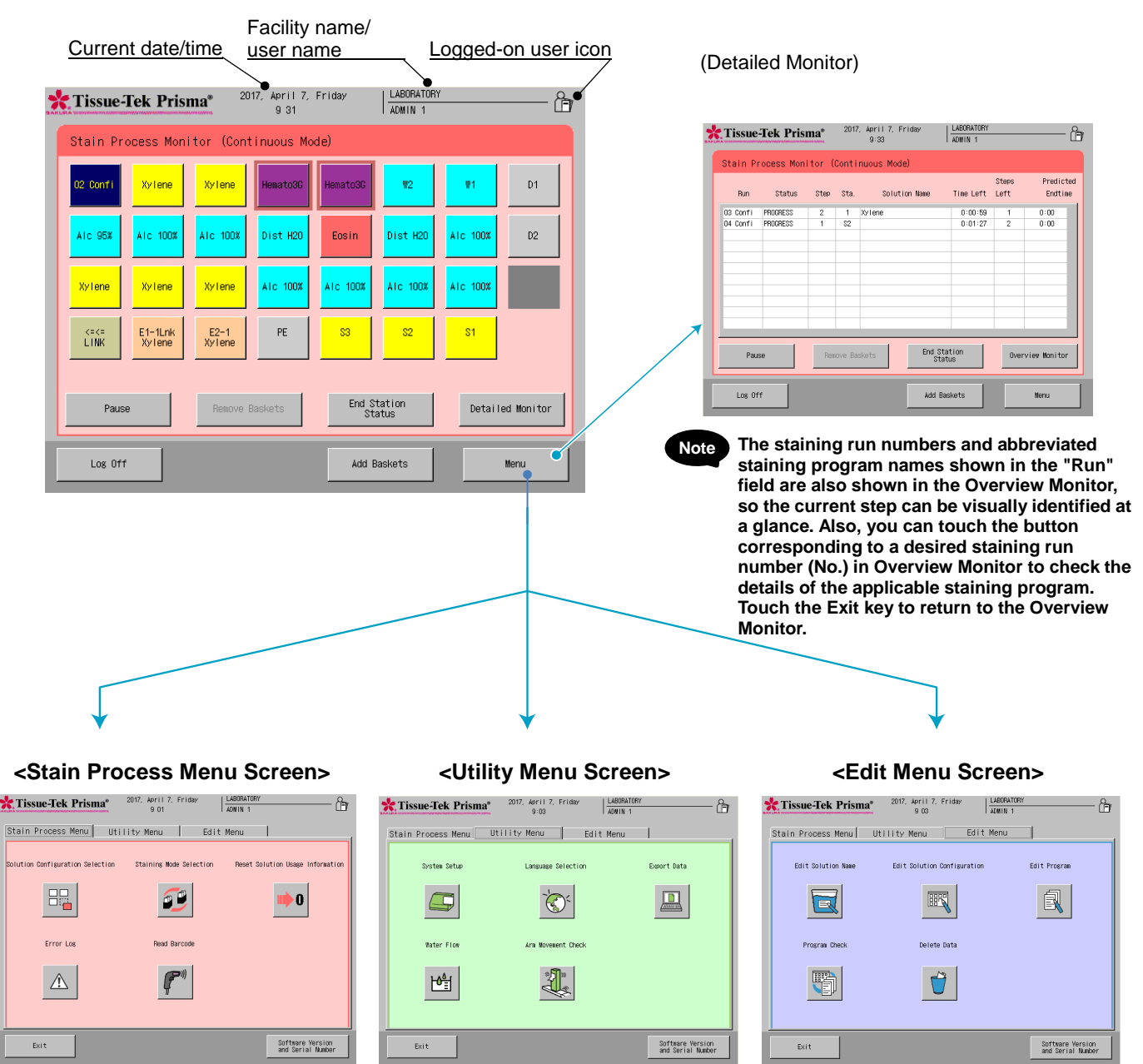

During the stain process, only errors and stain mode settings are displayed.

#### **Icons in the Screen Header**

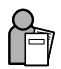

#### **Administrator**

This icon is shown when the user is logged on as Administrator.

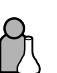

**User** This icon is shown when the user is logged on as User.

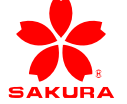

Sakura Finetek U.S.A., Inc. Torrance, CA 90501 Sakura Finetek Europe B.V., 2408 Alphen aan den Rijn. NL Sakura Finetek Japan Co., Ltd. Tokyo, Japan 103-0023